Rev 1.0

ZyWALL USG シリーズ設定例

「固定 IP アドレスサービス(単数固定 IP)を利用したサーバ構築」について

- 1. 使用環境
	- (1) インターネット回線 フレッツ光、B フレッツ、フレッツ ADSL といった NTT 回線 PPPoE での固定 IP サービス (2) LAN IP アドレス : 192.168.1.0/24 ※LAN1 初期設定のまま
	- (3) DMZ IP アドレス : 192.168.3.0/24 ※DMZ 初期設定のまま
	- (4) DMZ にてグローバル IP に対応したサーバ公開
		- ① G-IP 61.xxx.yyy.9 ルータ本体(LAN1 からインターネット IP アドレス)
		- ② G-IP 61.xxx.yyy.9 DMZ-IP 192.168.3.10

※グローバル IP につきましては、お客様の回線契約書等で確認して下さい。

構成例:固定 IP アドレスサービスを利用した DMZ サーバ構築

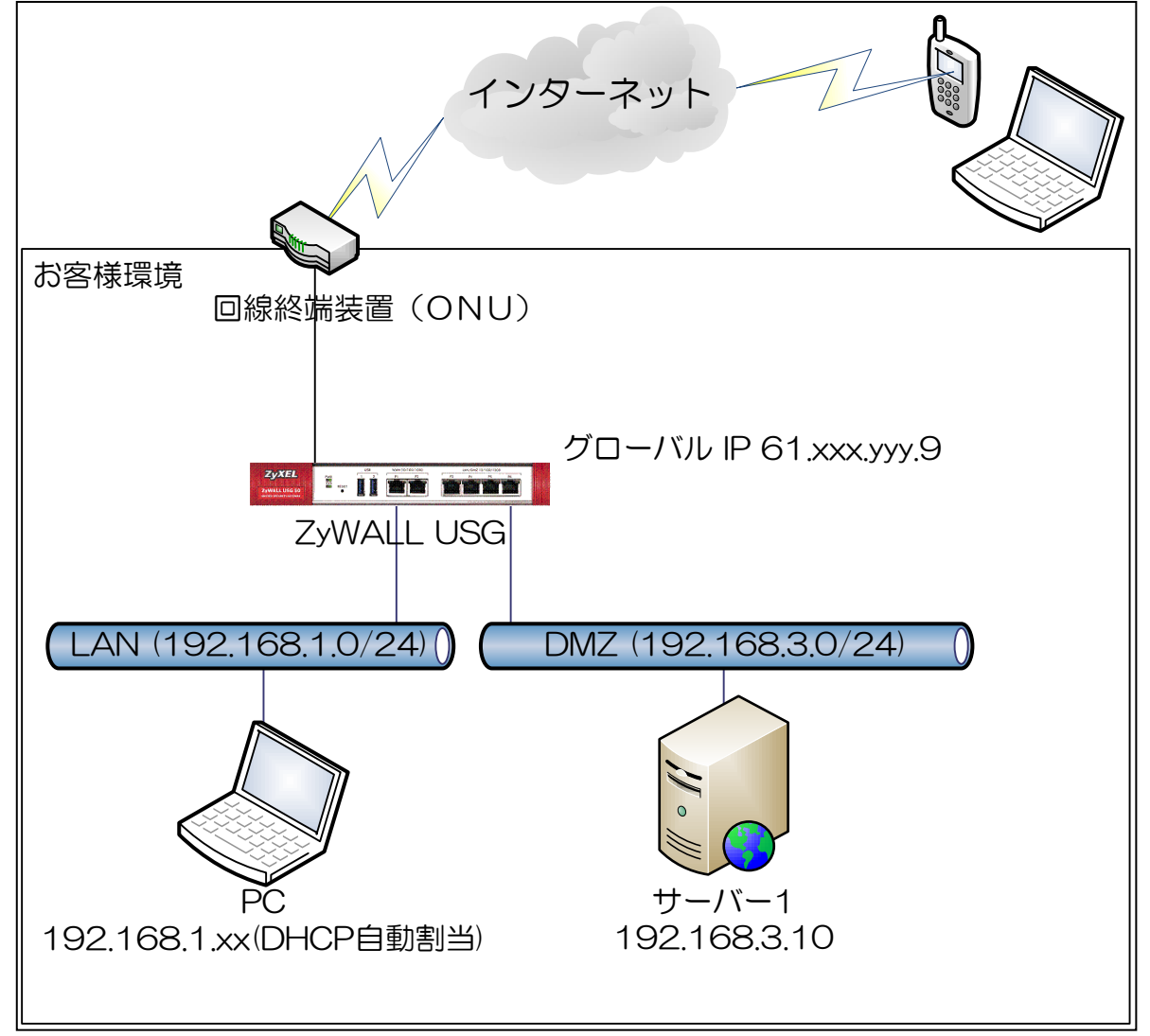

## 2. インターネット接続設定

- (1) 初期状態より設定します。
- (2) クイックスタートガイドを参照してインターネット接続設定を実施します。
	- ① Internet Access First WAN Interface -> ISP Parameters -> Encapsulation に「PPP Over Ethernet」を選択します。

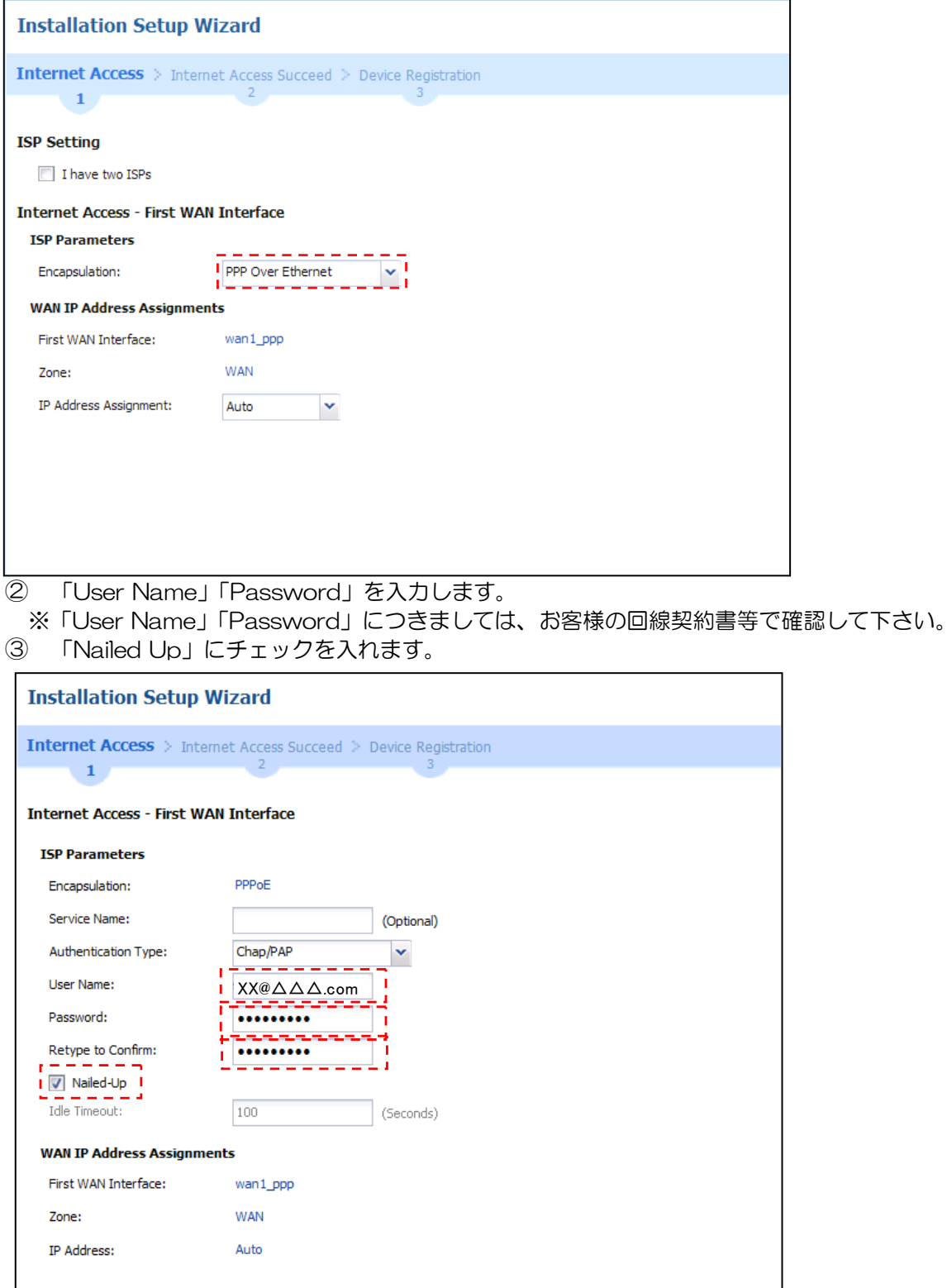

※ウィザードが表示されない場合は CONFIGURATION の「Quick Setup」をクリックして下さい。

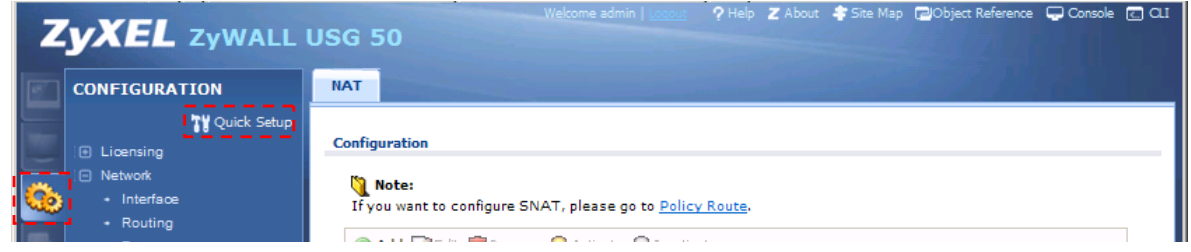

## (3) Time Sever 設定

- ① 左メニューの CONFIGURATION -> System -> Date/Time を選択します。
- ② Time Zone Setup -> Time Zone にて(GMT+09:00)を選択します。
- ③ Time and Date Setup -> Get from Time Server の「Sync Now」ボタンを押下します。
- ④ Current Time and Date -> Current Time が GMT+09:00 になることを確認します。
- ⑤ 「Apply」ボタンを押下します。

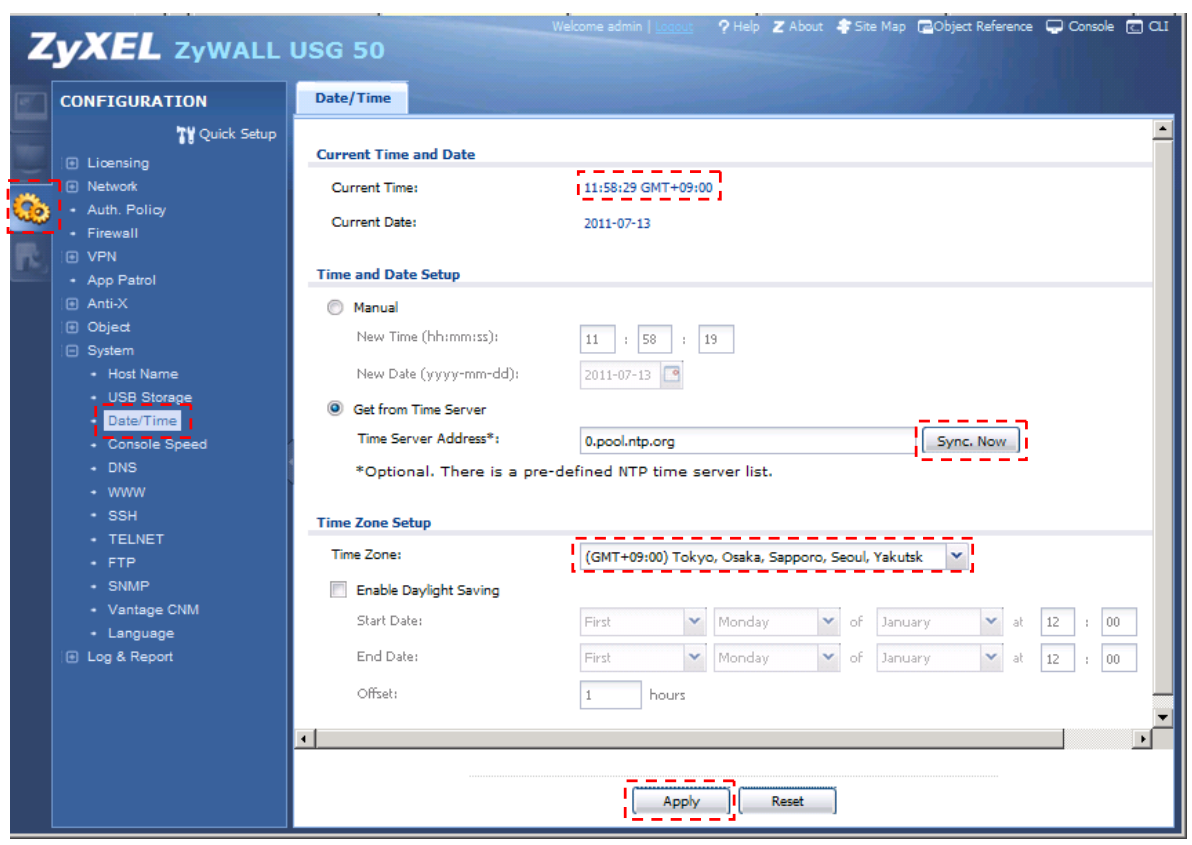

- (4) LAN1 からインターネット接続を確認します。
- (5) DMZ からインターネット接続を確認します。
- 3. NAT 設定
	- (1) 左メニューの CONFIGURATION -> Network -> NAT を選択します。
	- (2) 「Add」ボタンを押下します。

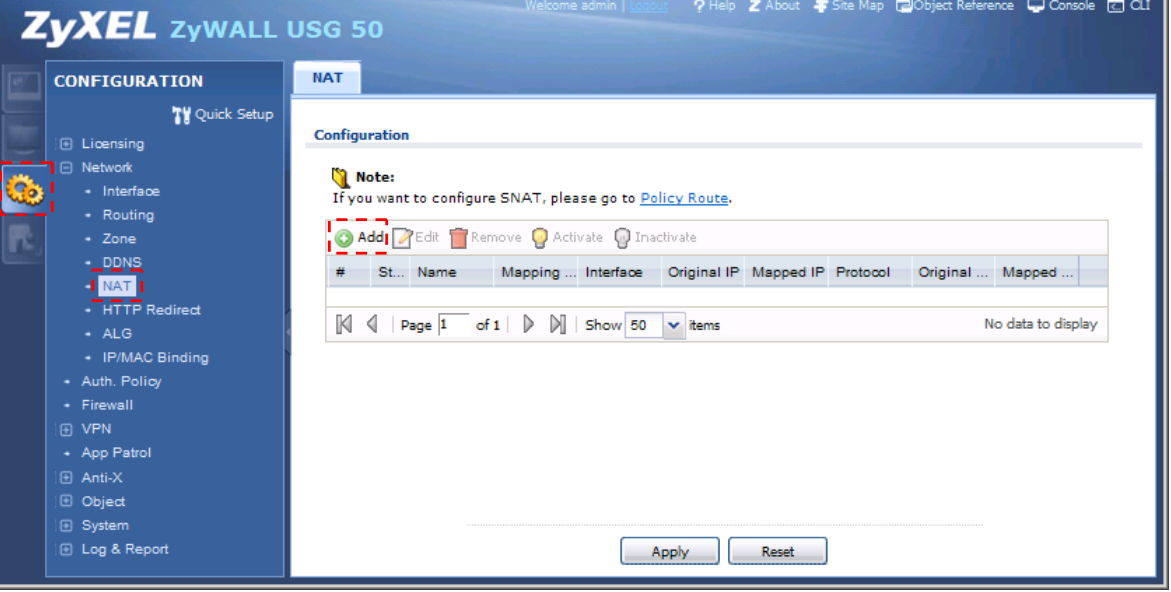

- ① Port Mapping Type -> Classification 「Virtual Server」を設定します。
- ② Mapping Rule
	- -> Incoming Interface にて「wan1\_ppp」を選択します。
	- -> Original IP にて「User Defined」を選択します。
	- -> User-Defined Original IP にて「61.xxx.yyy.9」を設定します。
	- -> Mapped IP にて「User Defined」を選択します。
	- -> User-Defined Original IP にて「192.168.3.10」を設定します。
	- -> Port Mapping Type にて任意の値を選択します。
- ③ 「OK」ボタンを押下します。

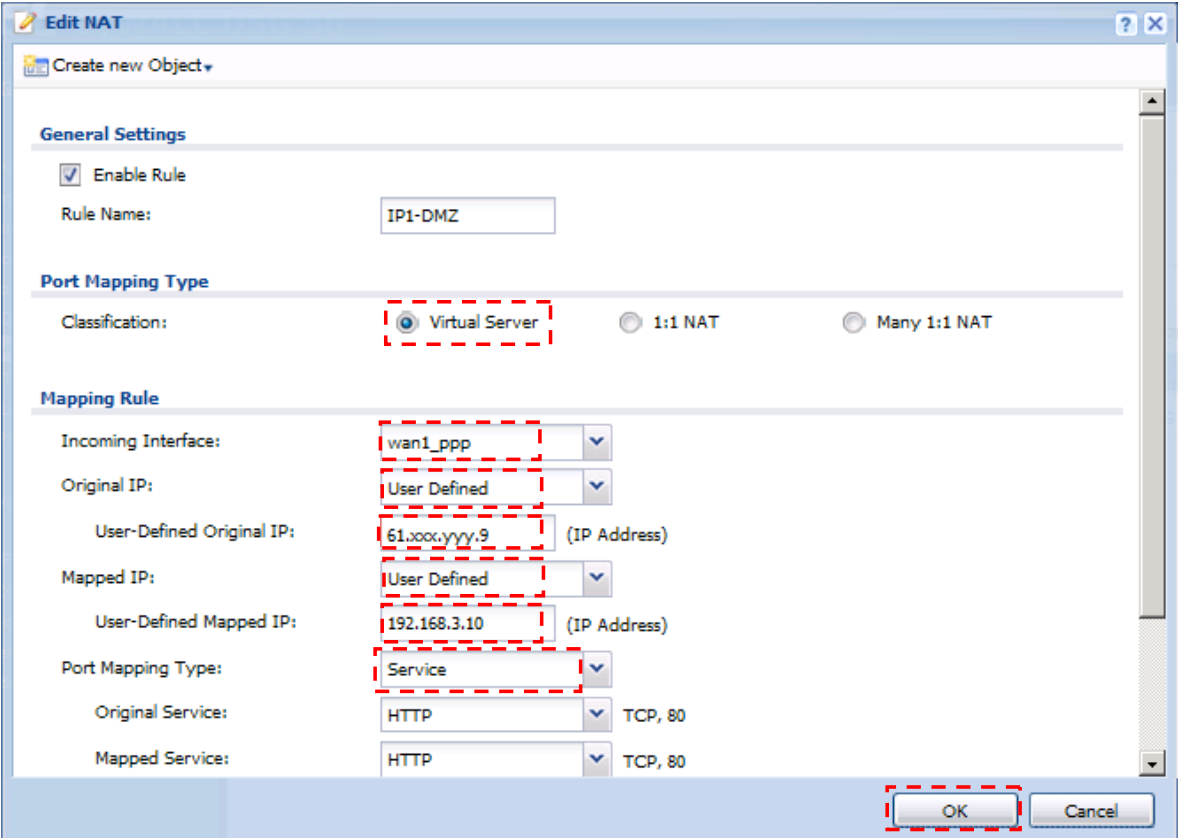

## 4. Firewall ルール追加

## (1) 左メニューの CONFIGURATION -> Firewall を選択します。 (2) 2 番目の Rule を選択し、「Add」ボタンを押下します。

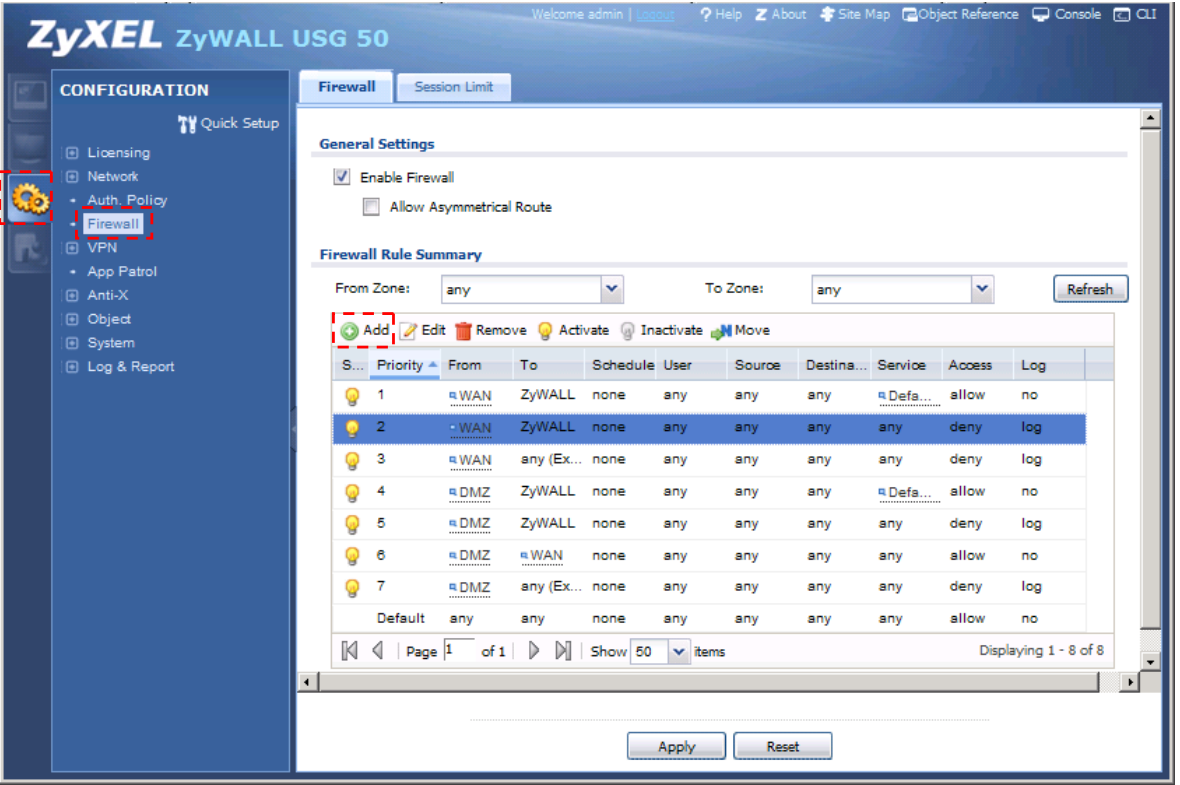

- ① From に「WAN」を選択します。
- ② To に「DMZ」を選択します。
- 3 Destination に「DMZ\_SUBNET」を選択します。
- ④ Service には任意の値を選択します。
- ⑤ Access を「allow」に設定します。
- ⑥ 「OK」ボタンを押下します。

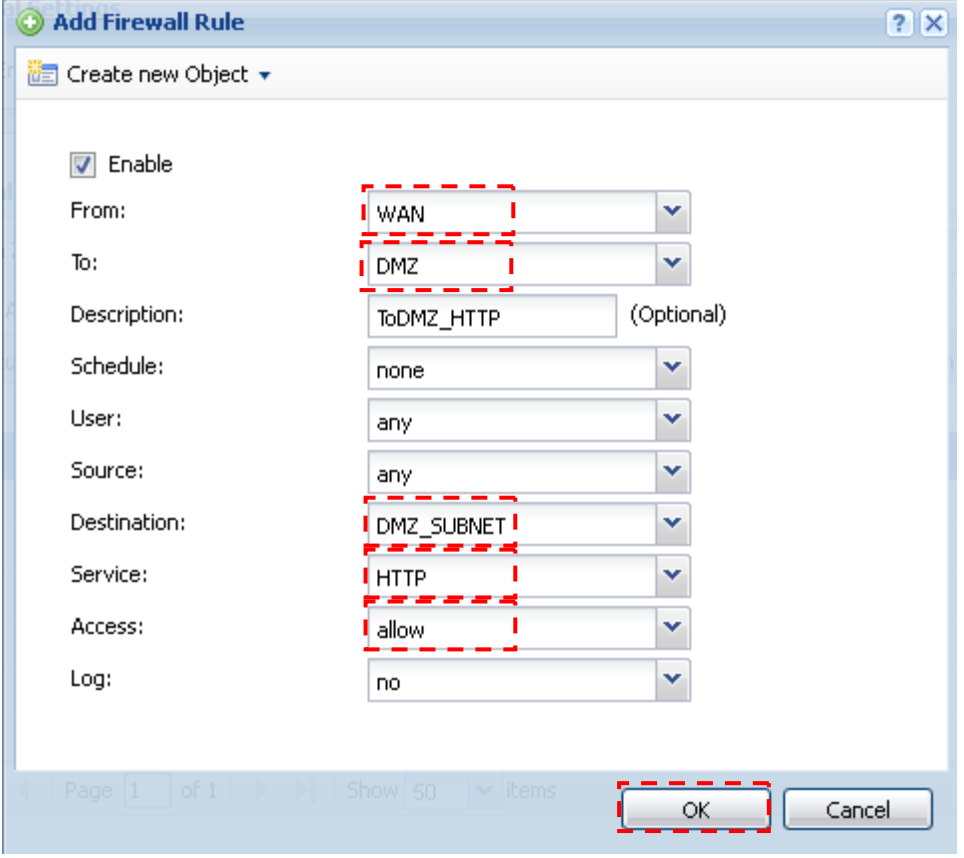

※Firewall にて許可するプロトコルは必要に応じて最小限に設定して下さい。

以上になります。